Iris QA, LLC

# NMTool Kit

V1.3

www.Irisqa.com 10/2014

## **Revision History**

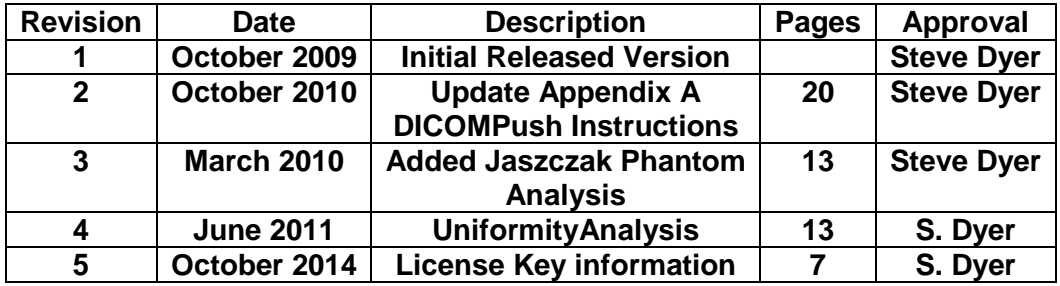

#### **Table of Contents**

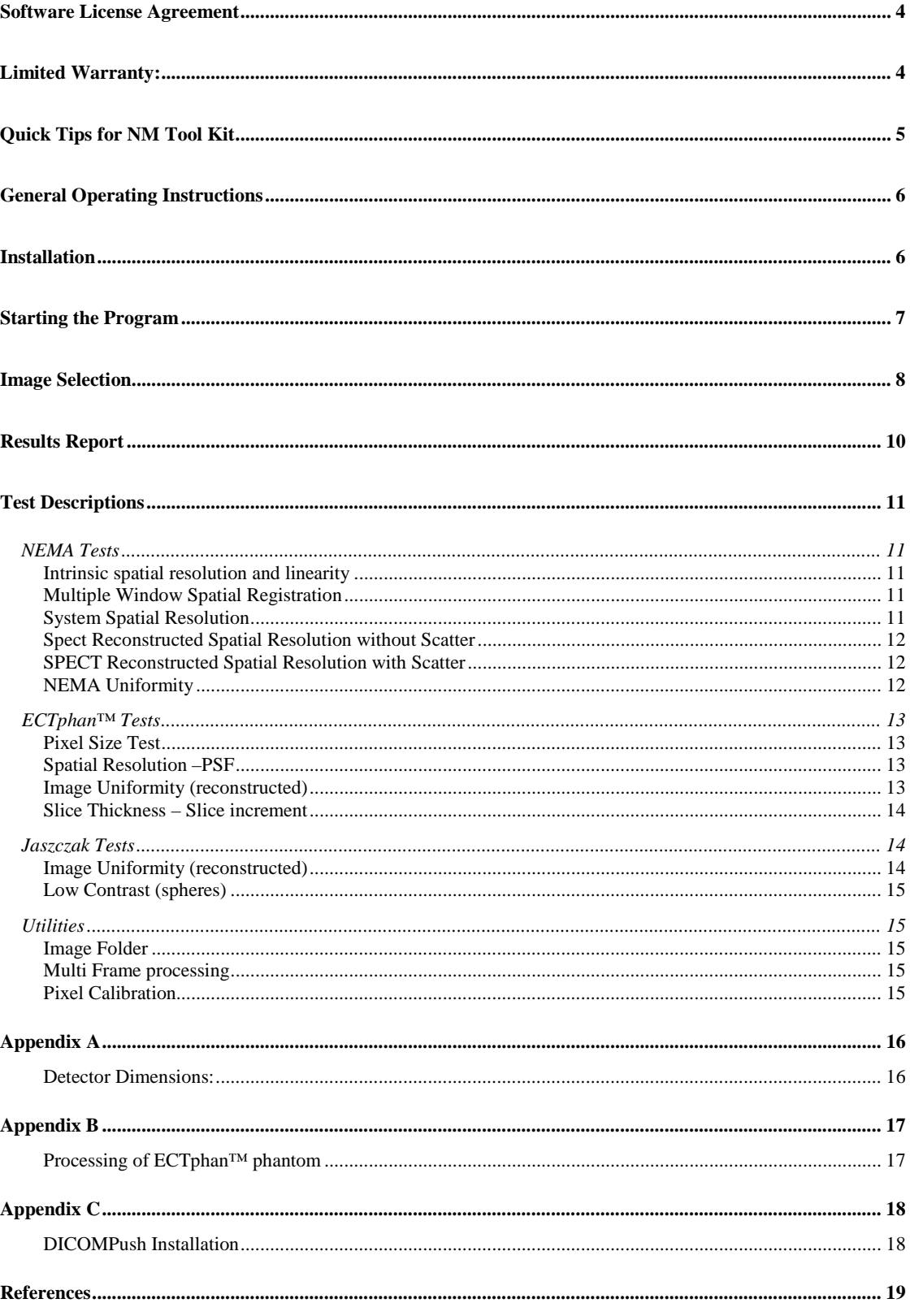

#### <span id="page-3-0"></span>**Software License Agreement**

IRIS QA, LLC, a Maryland limited liability company, ("IRIS QA") licenses Licensee to use the computer program(s) to which this license agreement ("Agreement") is attached (the "Software"), and related user documentation, subject to the following terms and conditions:

1. Scope of License. This license covers the Software, its user documentation, and any related computer programs provided, documentation and information provided by IRIS QA. Nothing in

this Agreement will be deemed to grant Licensee any proprietary rights in the computer program(s) or in any other work embodied in the software or related materials supplied to Licensee by IRIS QA.

2. License. IRIS QA grants Licensee a 'Single Site' license, nontransferable license to use the Software at a single site (or institution) for testing multiple CT scanner (or MRI, PET or SPECT imaging devices). Licensee can install Software on multiple PC system but is limited to use by the required security device (USB Hasp). Licensee will not:

(a) Copy. Make any copies of any computer program contained in the Software except for back up or for archival purposes, and will not make any copies of all or any part of the user

entation, except for Licensee's own use. To every copy of the Software (whether in whole or in part) made by Licensee for the purposes set forth above, Licensee shall retain the same copyright or other proprietary rights notice as was originally affixed to the Software when delivered by IRIS QA.

(b) Disseminate. Provide or disseminate all or any part of the Software to any other person, except in accordance with Paragraph 5 below. Licensee will safeguard the Software and related user documentation with a reasonable degree of care, using procedures designed to protect the trade secrets and proprietary information of

IRIS QA, so that no unauthorized use is made of them and no disclosure of any part of their contents is made to anyone other than Licensee and any employees, agents or consultants of Licensee whose duties reasonably require such disclosure.

(c) Reverse Engineer. Attempt to reverse engineer the Software.

3. Term and Termination. The license granted under this Agreement will continue in force until terminated, as set forth herein. If Licensee fails to pay any monies or provide any services due in connection with the Software, or violates any term or condition of this Agreement. IRIS QA or its agent may terminate this License immediately by giving notice of termination to Licensee. Licensee is responsible for providing valid contact information to IRIS QA. If no valid contact information is available for Licensee in IRIS QA's records, Iris QA is not required to give notice of termination to Licensee. Licensee also may terminate this License voluntarily by giving notice of termination to IRIS QA and destroying or returning to IRIS QA all copies of all or any part of the Software and related user documentation in Licensee's possession or under Licensee's control.

4. Effect of Termination. Immediately upon termination, Licensee will destroy or return to IRIS QA all copies of all or any part of the Software in Licensee's possession or under Licensee's control. Licensee will have no right to keep or use any copy of the Software and related user documentation for any purpose after termination of this Agreement.

5. Transfer of Software. Licensee shall not have the right to transfer this Software license, without the prior written consent of IRIS QA.

6. Confidentiality. The parties to this Agreement will take all reasonable steps to ensure that any material or information identified by either party to be confidential ("Confidential Information"), which the other party has possession or knowledge of in connection with this Agreement, will not be disclosed to others, in whole or in part, without the prior written permission of the other party. Neither party will have the obligation to maintain the confidentiality of any data or information which (i) was in the receiving party's lawful possession prior to receipt from the other party, (ii) is later lawfully obtained by the receiving party from a third party having no obligation of secrecy to the other party, (iii) is available to the public through no act or failure of the receiving party, (iv) is readily available in the public domain, or (v) is independently developed by the receiving party. The receiving party will immediately return or destroy any or all Confidential Information that has been provided to it by the other party, upon the other party's request.

7. Limitation of liability. In no event will IRIS QA be liable for any direct, indirect, incidental, special, consequential or other damages arising out of the use of. The software by any person,

regardless of whether IRIS QA is informed of the possibility of damages in advance. These limitations apply to all causes of action, including breach of contract, breach of warranty, IRIS QA's negligence, strict liability, misrepresentation and other torts.

8. Ownership of Software. IRIS QA has and will retain all ownership rights in the Software, including all patent rights, copyrights, trade secrets, trademarks, service marks, related goodwill and confidential and proprietary information. Licensee will have no rights in the Software except as explicitly stated in this Agreement.

9. Assignment and Delegation. Licensee may not assign this Agreement or any rights under it and may not delegate any duties under this Agreement without IRIS QA's prior written consent. Any attempt to assign or delegate without that consent will be void.

Licensee has read this agreement and understands and Agrees to all of its terms and conditions.

#### <span id="page-3-1"></span>**Limited Warranty:**

IRIS QA, LLC warrants that the software will substantially conform to published specifications and to the documentation, provided that it is used on the computer hardware and operating system for which it was designed, and that the user acquires and processes appropriate CT/MR/NM image data according to the guidelines presented in this documentation. IRIS QA, LLC also

warrants that the digital media on which the software is distributed and the documentation are free from defects in materials and workmanship. IRIS QA LLC will replace defective media or documentation or correct substantial software errors at no charge during the first year following purchase

Except as specifically provided above, neither IRIS QA LLC, nor the authors make any warranty, either expressed or implied, with respect to this software or documentation, including their quality, performance, merchantability, or fitness for the purpose of determining the operational performance of the ct scanner for clinical studies. Neither IRIS QA, inc nor the authors shall be held liable for any technical or editorial mistakes or omissions in its software or manual in any event or for damages including any loss of data, profits or savings, claims against you by any other party, or any other incidental or consequential damages arising out of your use of, or inability to properly use this software.

# <span id="page-4-0"></span>**Quick Tips for NM Tool Kit**

#### **Installation Notes**

- 1. An operator's manual is available on the NM Tool Kit Installation CD and in the installation folder (Program Files\IrisQA\NMToolKit V\_).
- 2. The NM Tool Kit setup program loads the NM Tool Kit program and the required programs for the online software registration support.
- 3. The DICOMPush utility is not installed but is available on the NM Tool Kit Installation CD (DICOMPushInstall.exe) if needed.
- 4. Images can be accessed and processed on a DICOM formatted CD-R or other folders or drives.
- 5. A series of samples images are provided in Program Data\NMtoolkitData\Images

#### **Processing Notes**

- 1. Start double left-click *'NM Tool Kit*' program icon on Desktop
- 2. The user will be required to register the application in order to activate the license. The registration screen is display on first time startup. The user will fill in the required data along with the CDkey and Serial Number codes provided either on the CD or via email.
- 3. Left-click on the *Image folder* icon select a folder that contains images for testing.
- 4. Double left-click on the test icon for processing
	- a. Select phantom study
	- b. Select image
	- c. Complete data input if required (System Spatial Resolution, Intrinsic Resolution and linearity).
	- d. Left-click on the *Printer* icon to print test report, left-click *Close* icon to quit. Report is automatically saved in 'Program Data\NMToolKitData\PDFfolder'.
	- e. The report can also be saved to another folder by left-click on the Save icon then select a path and file for new location.

# <span id="page-5-0"></span>**General Operating Instructions**

This particular software package provides a collection of measurement tools for acceptance and QA testing of Nuclear Medicine gamma cameras for both planar and SPECT imaging. This program is simple to use and provides accurate, quantitative and vendor independent measurements of key imaging parameters including a number of measurements defined by the  $NEMA<sup>1</sup>$  $NEMA<sup>1</sup>$  $NEMA<sup>1</sup>$  and  $AAPM<sup>2</sup>$  $AAPM<sup>2</sup>$  $AAPM<sup>2</sup>$  protocols.

## <span id="page-5-1"></span>**Installation**

The software is provided on a CD-ROM or available as a software download. The installation will install (1) the NMTool Kit software and (2) Microsoft .NET Framework and SQL Server Compact prerequisites if not already installed. There is software available for the DICOM transfer utility on the CD and can be installed by the user if necessary see Appendix C. First load the CD. If the auto run feature is turned on then the installation program will be executed. If not, then click on the Start button on the windows task bar. Then click on the Run button. A window will then open requesting the name and location of the program to be executed. Select the Browse button and locate the CD drive in the "look in" option at the top of this form. Click on the file named Setup.exe and then click on the OK button.

#### *License Activation*

• The user will be required to register the application in order to activate the license. The registration screen is displayed on first time startup. The user will fill in the required data along with the CDkey and Serial Number codes contained in License.txt file on the CD or provided via email.

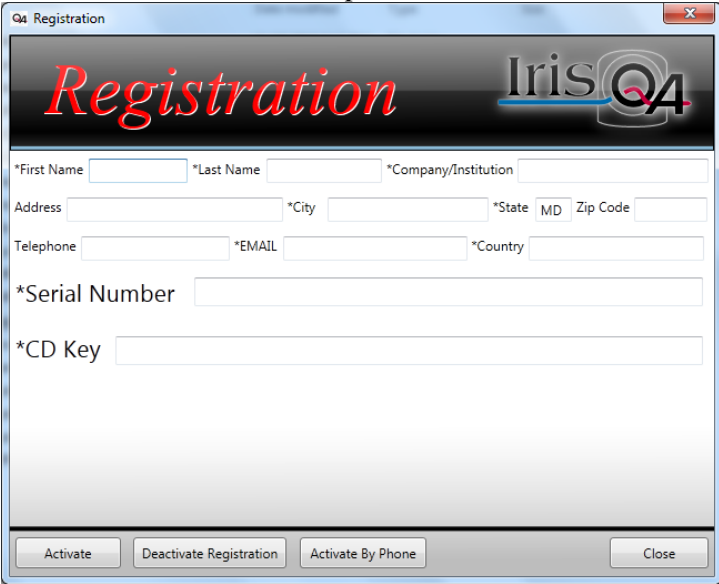

• Click on the 'Activate' button when all information is entered. It is required that internet access is available. It may take a few seconds or longer to complete the activation process. When the activation process is successful a message is displayed stating this. The application returns to the NMTool Kit screen. If unable to successfully register NMTools (due to internet access restriction), contact IrisQA via email [info@irisqa.com](mailto:info@irisqa.com) and provide the activate code provided after 'Activate by Phone' option is selected.

# <span id="page-6-0"></span>**Starting the Program**

Double click-left on the NM Tool Kit icon added to the desktop during the installation.

Otherwise, click-left on the *Start* button, the *Programs* option, *IrisQA* program group, and then click left on the *NM Tool Kit* Menu option. This will display the main application screen shown below.

The main application screen lists three menu groups in the left panel. The individual groups are;

- NEMA Tests
- ECTphan™ (originally named SpecPhan™)Tests
- Jaszczak Tests
- Utilities

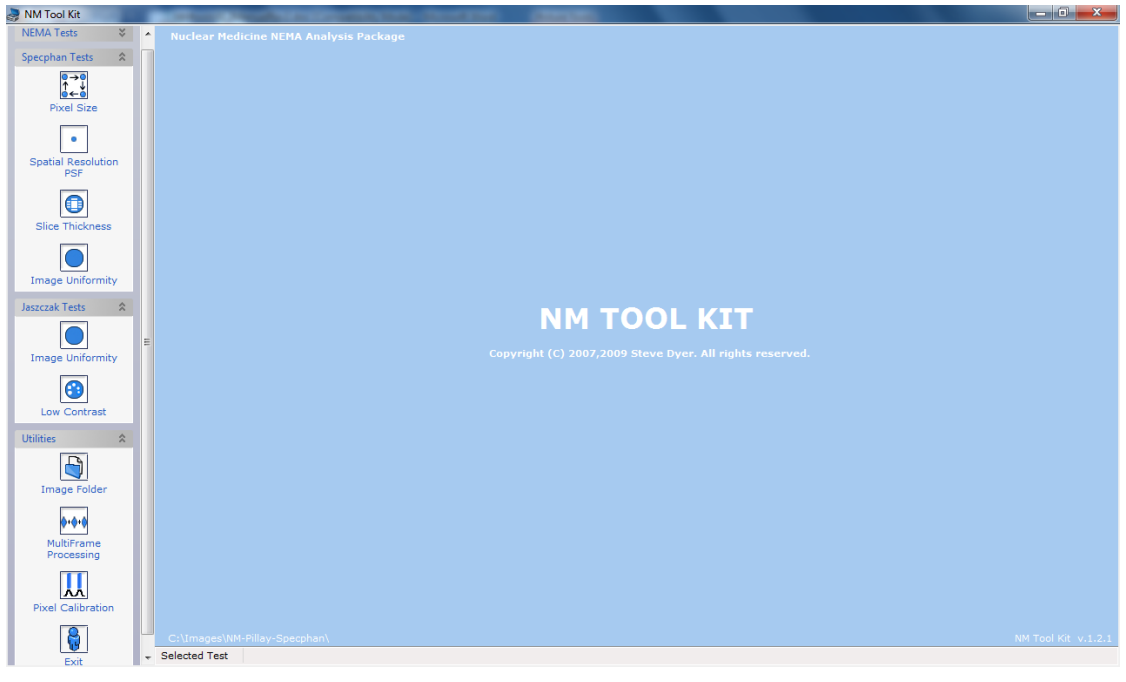

**The Version number** Version number

↑

*NEMA Tests* include:

- Intrinsic spatial resolution and spatial linearity<sup>[3](#page-18-3)</sup>
- Multiple window spatial registration<sup>[4](#page-18-4)</sup>
- System spatial resolution<sup>[5](#page-18-5)</sup> (with and without scatter)
- SPECT reconstructed spatial resolution with scatter
- SPECT reconstructed spatial resolution without scatter $<sup>6</sup>$  $<sup>6</sup>$  $<sup>6</sup>$ </sup>
- NEMA Uniformity (flood field uniformity)

*ECTphan ™ (phantom) Tests* include:

- Pixel size measurement
- Spatial resolution PSF
- Slice width and slice incrementation
- Reconstructed image uniformity

*Jaszczak (phantom) Tests* include:

- Uniformity<sup>2</sup>
- Low Contrast (spheres)<sup>2</sup>

*Utilities* include:

- Image folder (image storage location)
- Multi Frame processing
- Pixel size calibration<sup>[7](#page-18-7)</sup>
- Exit

## <span id="page-7-0"></span>**Image Selection**

The processing steps for the NEMA, ECTphan and Jaszczak tests are as follows;

- To expand the menu group if not already expanded double click the  $\land$  symbol in the right corner of the group title bar
- In *Utilities*, select the *Image Folder* icon
- Scroll through the folder listings and click-left on the location for the image folder where the test images are stored then click-left on *OK* to complete selection
- Double click-left on the test icon to begin processing
- The study directory (shown below) will list all 'Patient Studies' files found in the image folder just selected. If the study is not found click-left on *Cancel* to quit operation and select *Image Folder* to select another folder.

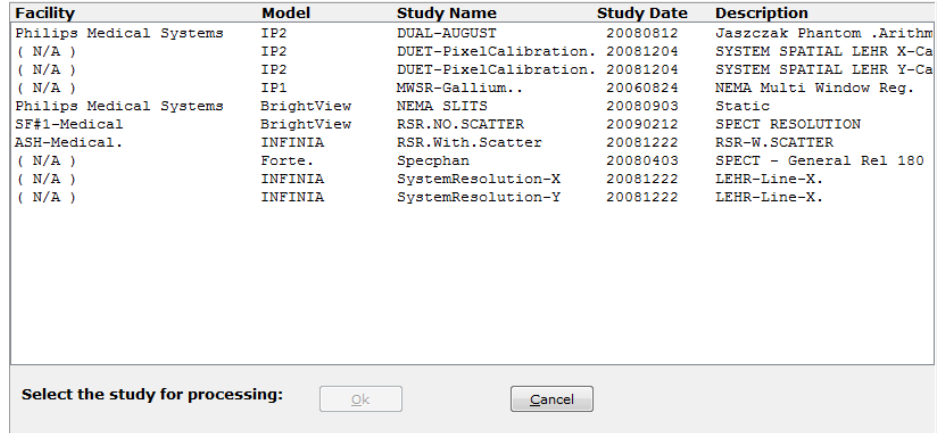

- Click-left on the study then click-left on *Ok*
- A panel of thumbnail images from the selected study is displayed for selection. Click-left on the thumbnail to select or click-left again to unselect the image.
- A single file with multiple images will be identified as Multi Frame Series in red

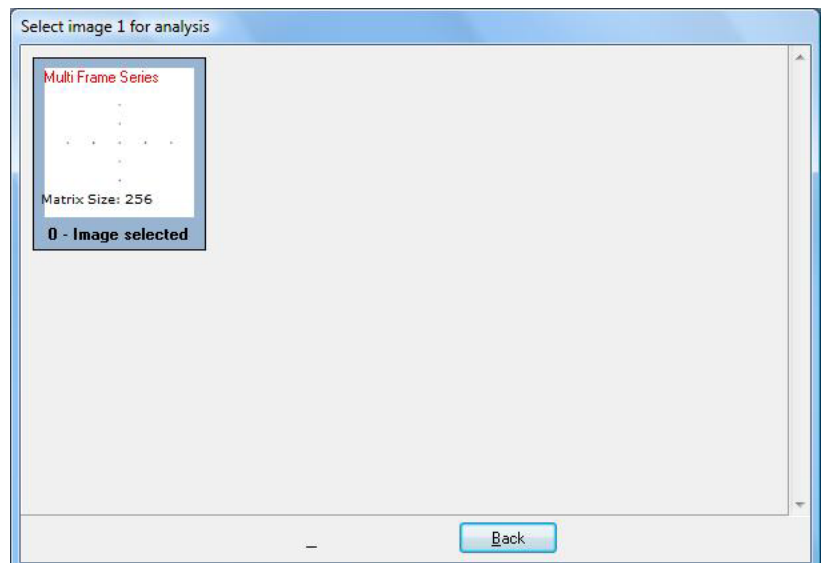

• When the Multi Frame Series is selected the next screen will display the individual frames within that series.

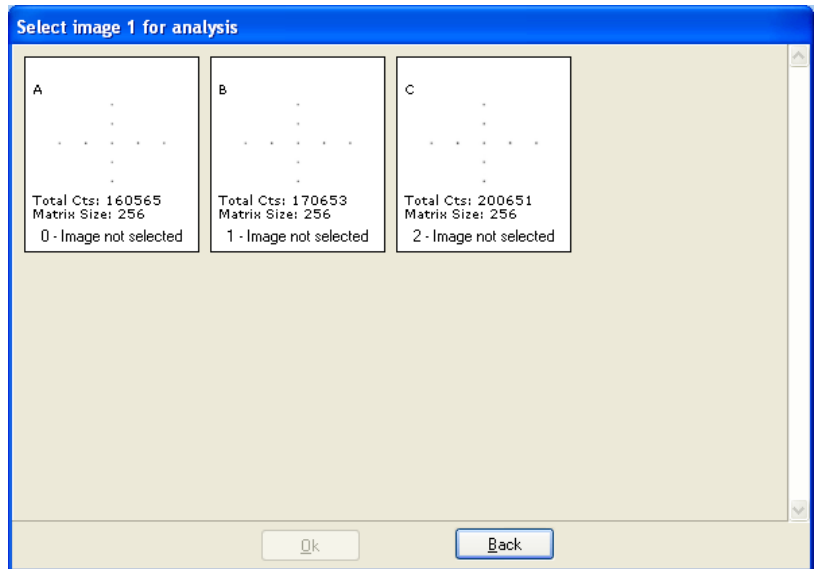

- When an image is selected the thumbnail border changes blue and the message at the bottom of the thumbnail indicates 'Image selected'. Click-left on *Ok* when finished. (This is a description of one of the selection processes used for images for the Multiple Window Spatial Registration test for some vendors DICOM image data.)
- The Results Report is automatically displayed or an input data screen is displayed (if required for that test) before the Test Results screen is displayed.

## <span id="page-9-0"></span>**Results Report**

- A standard formatted report is generated for all tests containing the following (See figure below)
	- o Test Name with the processing date
	- o Image file name with it's location (path)
	- o System Information
	- o Study information
	- o Acquisition Parameters
	- o SPECT parameters for tomographic studies only
- The report menu bar contains icons for
	- o Printing
	- o Save to disk
	- o Advance through pages in report
	- o Zoom
	- o Close
- A thumbnail image is inserted in the report
- A 'Test Results' data box is provided that contains information specific to the analysis performed.
- The 'Test Results' screen is automatically saved to 'PDFreports' folder in the Program Data\NMToolKitData\PDFReports as an Adobe acrobat file (pdf). Reports can be saved manually to another folder other than the default folder by clicking left on the save icon then pick a different folder

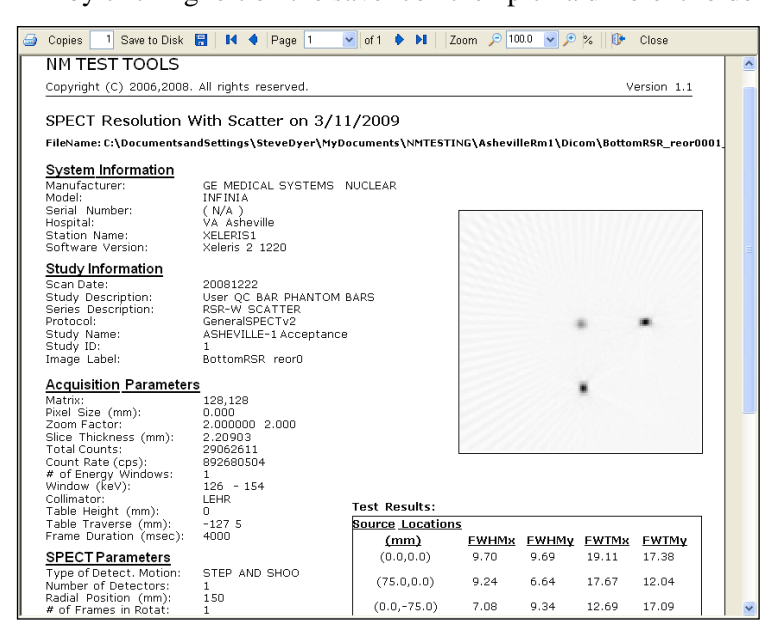

## <span id="page-10-0"></span>**Test Descriptions**

## <span id="page-10-1"></span>*NEMA Tests*

#### <span id="page-10-2"></span>**Intrinsic spatial resolution and linearity**

- The analysis follows the NEMA NU 1-2007 sections 2.1 and 2.2 on in the document
- This test will process both the spatial resolution and linearity measurements simultaneously
- The user should follow the measurement procedure in 2.13 for the data acquisition
- Please verify the correct orientation of the slits
- The required data entry is the detector field of view dimensions in mm. This information should be available from the vendor in the system specification data sheet. See appendix A for a list of current systems detector dimensions
- Please verify the pixel size listed is correct. If not, the user can enter this value manually

## <span id="page-10-3"></span>**Multiple Window Spatial Registration**

- This measurement follows NU 1-2007 section 2.5
- A minimum of 1,000 counts per pixel is required for processing
- Less than 9 sources can be used but will not be compliant with the NEMA protocol
- The user is prompted to select the image for each of the three energy windows individually starting with the lowest energy widow first.
- If all three images are not in the same file the user will select the first image then left click the *Back* button to select the next image from the study list.

#### <span id="page-10-4"></span>**System Spatial Resolution**

- This measurement follows NU 1-2007 section 3.1
- Test conditions: count rate less than 20k cps, digital sampling of  $< 0.2$  FWHM,
- 10,000 peak counts in one 30mm line spread function. (The maximum pixel value is approximately 170 counts based on a 0.5 mm pixel image.)
- A line source that extends across the field of view (FOV) is used in the data collection process. The line can be positioned both vertically and horizontally across the detector at the

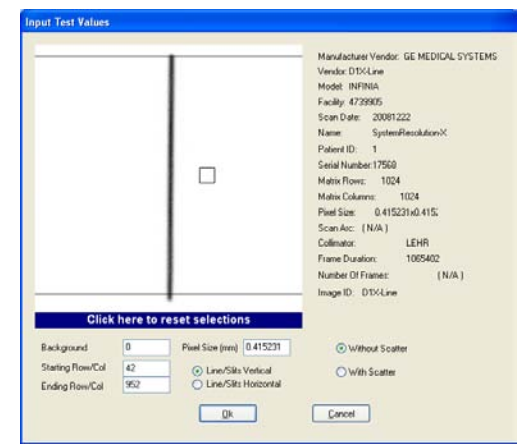

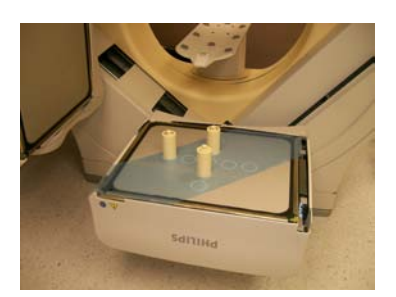

 $\boxed{\quad \text{Covod} \quad }$ 

 $\begin{array}{l} \bigcirc \text{ Line/Silt} \text{ Vefical} \\ \textcircled{6} \text{ Line/Silt} \text{ Hoisoids} \end{array}$  $-9k$ 

required 10 cm distance from the physical surface of the collimator.

- Verify the pixel size value displayed is correct, and the correct scatter setting is selected
- Data input required; click on the area to sample background, click the starting and ending location for the line spread function integration range
- To reset selections click on the blue bar at the bottom of the thumbnail
- This measurement can be applied to with scatter (as per NU 1-2007 Section 3.2)

#### <span id="page-11-0"></span>**Spect Reconstructed Spatial Resolution without Scatter**

- This measurement follows NEMA NU-1 2007 Section 4.2
- The reconstructed spatial resolution is measured using 3 points sources suspended in  $air<sup>5</sup>$ .
- A transaxial data set is required using a filtered back projection technique (follow vendor recommendations). This should be identified as a Multi Frame Series image file.
- The reconstructed range should start about 15-20mm before and after the outer sources
- The processing will generate the composite images from the reconstructed transverse, coronal and sagittal planes and then calculate the FWHM for the X, Y and Z axis.

#### <span id="page-11-1"></span>**SPECT Reconstructed Spatial Resolution with Scatter**

- The reconstructed transaxial spatial resolution is measured using three line sources in a 20 cm (ID) cylindrical tank filled with water.
- The phantom set-up and acquisition should follow the steps outlined in section 4.3 NEMA U-1 2007.

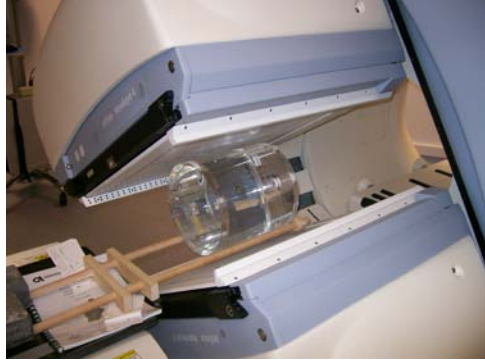

- Three transverse slices  $(10mm + 3)$ should be reconstructed; one at the center and two  $+40$  mm's offset from the center. NEMA requires the effective pixel size of less than or equal to 2.5 mm.
- The user will have to process each transverse (of the three required) individually
- A set of sample results shown below

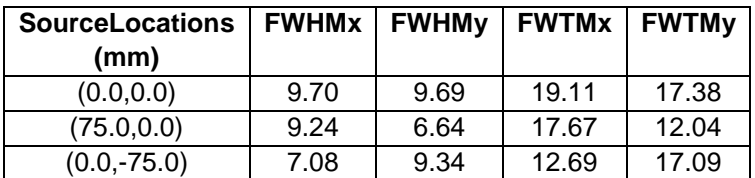

#### <span id="page-11-2"></span>**NEMA Uniformity**

This analysis follows the NEMA measurement procedure (2.4.3) whereby the image data is stored in a matrix size that produces a square pixel of 6.4mm + 30%.

- The UFOV is defined as those pixels on or within a region defined by 95% of the linear dimensions of the detector width and height.
- CFOV is the area 75% of the UFOV's width and height
- The image data is smoothed once by convolution with a 9-point filter function (weighting factors; 1,2,1;2,4,2;1,2,1)
- Integral Uniformity(%) =  $[(max-min)/(max+min)] \times 100$
- The differential uniformity is based on the maximum and minimum pixel in a 5x5 pixel area, not by row or column
- Rectangular or rectangular with tapered corners and circular detector images are supported

## <span id="page-12-0"></span>*ECTphan™ Tests*

These tests are specific to the ECTphan<sup>TM[8](#page-18-8)</sup> phantom. The uniformity test can be used with other 20cm diameter water phantom besides the ECTphan™

#### <span id="page-12-1"></span>**Pixel Size Test**

• This measurement verifies the pixel size which can track the degree of non-linearity or geometric distortion in the reconstructed data

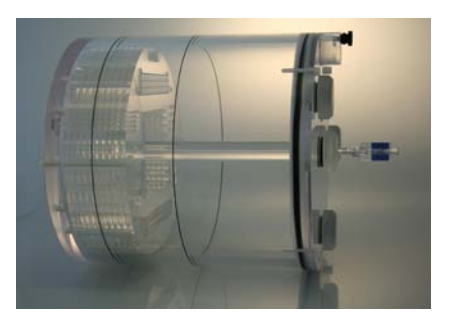

- To validate the pixel size the program uses four hot 'calibration holes', 6 mm in diameter and separated by 120 mm and 169.0 mm apart in the orthogonal direction.
- The centroid of each hole is determined by an edge detection algorithm and computed in units of pixels. Based on the known physical locations of these pins, the pixel dimensions can be calculated for the x and y directions.
- Reported values of -1.0 for the four pixel calibration holes indicate that there was inadequate signal to make this measurement.

#### <span id="page-12-2"></span>**Spatial Resolution –PSF**

- Spatial resolution is measured by calculating the point spread function (PSF) from the point source section. Line spread functions are determined by integrating the PSF along the vertical and horizontal directions.
- The FWHM and FWTM values are reported for the x and y axis.

#### <span id="page-12-3"></span>**Image Uniformity (reconstructed)**

- Fractional uniformity of a vertical and horizontal profile 20mm's wide is calculated based on the number of pixels within  $\pm$  10% of the central profile mean
- The integral uniformity is calculated based on a circular ROI 75% of the phantom are + Integral Uniformity(%) =  $[(max-min)/(max+min)] X 100$  after a 9 point smooth operation
- The remaining measurements are processed as described in AAPM Report No. 52 (page 404-405)
- A 15x15 square region of interest (ROI) is created and centered in the uniform area (30x30 ROI for a 128 matrix image). Using this ROI the mean pixel, maximum and minimum pixel and the standard deviation values are measured.

This ROI should be based on a 64x64 matrix acquisition using a zoom factor that generates a 6-7mm pixel.

- $+$  Uniformity Index(%) = [(max-min)/(max+min)] X 100
- The rms noise  $(\%)$  = [standard deviation/central value] x 100

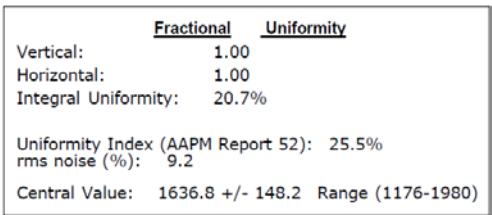

#### <span id="page-13-0"></span>**Slice Thickness – Slice increment**

Slice width is a reconstruction parameter that defines the thickness. Methodology for this measurement resembles that for CT, whereby the full-width at half maximum (FWHM) of the background corrected angled ramp profile is computed using linear interpolation. A trigonometric conversion is then performed based on the known angles of each ramp to yield the slice width in mm. The acceptable limits of deviation

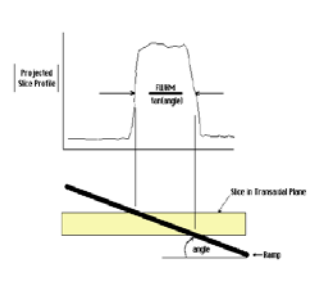

from the theoretical value can be based on a percentage of the nominal slice thickness.

- The expected slice thickness is determined from the image header. If the DICOM image header does not contain this parameter that field will be blank.
- The ECTphan<sup>TM</sup> uses a water filled channel 20 mm x 10 mm thick at  $23^\circ$  as a 'hot' ramp. After locating each ramp, a profile is generated along the orientation of each ramp. A baseline value is determined from a profile parallel to the ramp, and then subtracted from each ramp profile.
- Since these ramps are always in opposing pairs, a phantom offset (z-axis) can also be calculated and reported as 'Phantom Offset'.
- The 'phantom offset' parameter reported by the slice width analysis represents a physical displacement from the theoretical center along the z-axis of the slice width section.
- The phantom housing has a black line inscribed on the outside wall that represents the center of the slice width section. Verification of any optical or mechanical patient alignment system can be done when the phantom is centered on the inscribed center line position.
- A reported phantom offset of 0 mm's represents centered alignment of the  $ECTphan<sup>TM</sup>$  to this line when positioned by the patient localizer/alignment system.

#### <span id="page-13-1"></span>*Jaszczak Tests*

#### <span id="page-13-2"></span>**Image Uniformity (reconstructed)**

- Fractional uniformity of a vertical and horizontal profile 20mm's wide is calculated based on the fractional number of pixels within  $+10\%$  of the central profile mean
- The integral uniformity is

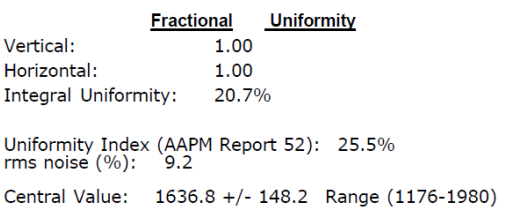

calculated based on a circular ROI 75% of the phantom are + Integral Uniformity(%) =  $[(max-min)/(max+min)] X 100$  after a 9 point smooth operation

- The remaining measurements are processed as described in AAPM Report No. 52 (page 404-405)
- A 15x15 square region of interest (ROI) is created and centered in the uniform area (30x30 ROI for a 128 matrix image). Using this ROI the mean pixel, maximum and minimum pixel and the standard deviation values are measured. This ROI should be based on a 64x64 matrix acquisition using a zoom factor that generates a 6-7mm pixel.
- The rms noise  $(\%)$  = [standard deviation/central value] x 100

#### <span id="page-14-0"></span>**Low Contrast (spheres)**

- The data is processed as described in AAPM Report No. 52 (page 405)
- Select the slice where the cold spheres are most clearly defined
- Calculate contrast using the coldest pixel value
- Mean pixel value is measured at the center using a 5x5 ROI
- Contrast  $=$  mean pixel value minimum pixel value/mean pixel value

## <span id="page-14-1"></span>*Utilities*

#### <span id="page-14-2"></span>**Image Folder**

The user selects a folder where the images to be processed are located. Click-left on this icon and select the folder where the DICOM formatted images are stored.

#### <span id="page-14-3"></span>**Multi Frame processing**

- This utility serves two functions;
	- o Sum a series of images from a multi frame file
	- o Extract a single image from multi frame file (set of reconstructed image or static images from a dual detector camera acquisition)
- After clicking left on *Multi Frame Processing*, click left on the study then click left on the thumbnail that is identified by the red 'Multi Frame Series' label in the upper left corner
- To select a series of frames to add you will need to click left on all the individual frames, or select a single frame if extracting one image when done click Ok. Just those thumbnail frames in blue will be added
- Enter a image label when prompted

#### <span id="page-14-4"></span>**Pixel Calibration**

- The millimeters per channel calibration factor can be calculated following Section 3.1.3 (NEMA NU1 2007) using a separate line source 100 mm away from the first line and 100mm's from the collimator surface
- The output screen can be saved as jpeg file.
- Sample results screen below

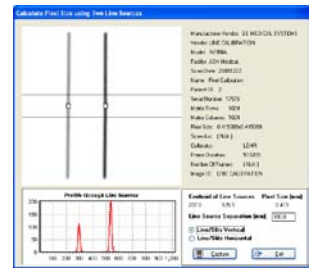

# <span id="page-15-0"></span>**Appendix A**

## <span id="page-15-1"></span>**Detector Dimensions:**

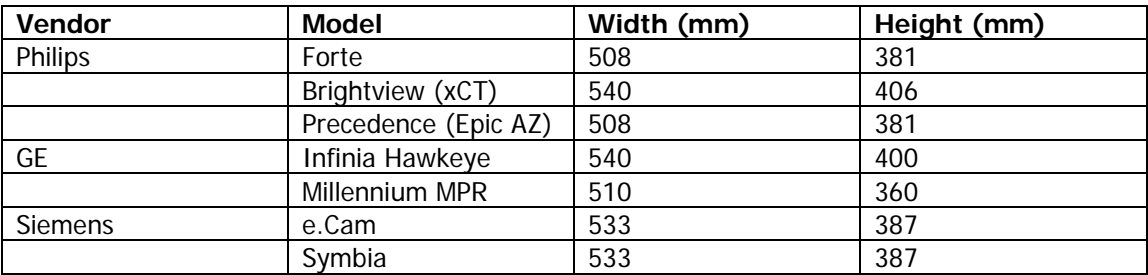

# <span id="page-16-0"></span>**Appendix B**

#### <span id="page-16-1"></span>**Processing of ECTphan™ phantom**

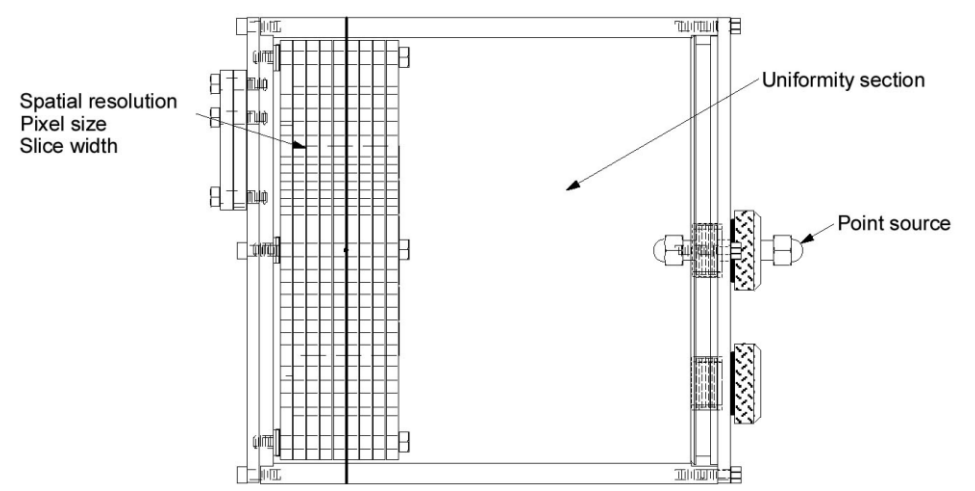

The NM Tool Kit software performs analysis of the three sections from the  $ECTphan<sup>TM</sup>$ phantom: point source (PSF), uniformity and the slice width/pixel size.

- Point source section
	- o This module can be processed in an axial, sagittal or coronal plane.
	- The PSF is processed from a single image that is either a single pixel thick slice through the center of the point source or a multi pixel thick slice.
- Uniformity section
	- o The uniformity section is usually reconstructed as a multiple pixel thick axial image.
	- o The axial section should be offset from the phantom's end plate a fixed distance of 1 to 1.5 cm to avoid endplate and the center fill plug point source mount.
	- o The recommended attenuation correction factor is 0.09-0.10 cm-1
- Spatial Resolution, Slice Width/Pixel Size section:
	- o This module can be used for visual evaluation of spatial resolution.
	- o There are 2, 4, 6 and 8 mm resolution segments
	- o This section can be used to evaluate pixel size, slice thickness, slice positioning and slice incrementation.
	- o The minimum thickness for reconstruction of the axial image needs to exceed the nominal spatial resolution of the system. The minimum thickness should exceed the FWHM of the PSF data.
	- o The maximum axial thickness is approximately 35mm due to the ramp design.
	- o The slice position and slice incrementation can be evaluated using the output for the 'phantom offset' is examined.
	- o Pixel size measurements from the slice width/pixel size section should be performed on axially reconstructed images.
	- o Large radius of rotations (>20cm) may limit visualization of the pixel size test objects.

# <span id="page-17-0"></span>**Appendix C**

### <span id="page-17-1"></span>**DICOMPush Installation**

The simplest way in which to transfer the phantom images to the PC is to connect the PC to the CT scanner through an Ethernet network. To facilitate this transfer we have provided a simple DICOM communications program, which will allow images to be **pushed** from the scanner workstation or console to the PC.

#### **Installation and Set Up**

It will be necessary to interface the PC to the CT network using the appropriate cable and connections (not included as part of this package). Check with your device manufacturer or IS department regarding these instructions. The device manufacturer will require the AE Title (Default: QALITE\_SCP) and the Port Number (Default: 104) in order to configure the DICOM/PC network node. These settings can be modified if necessary. Once properly connected to the network you will need additional software to configure this device to be able to receive images that are pushed from the scanner. Available on the software CD is the installation program for the DICOM Push software. Double click the icon for DICOMPush program (DICOMPushInstall.exe) to begin the installation process. Please follow the installation instructions.

When the DICOMPush program is launched the screen shown below is available:

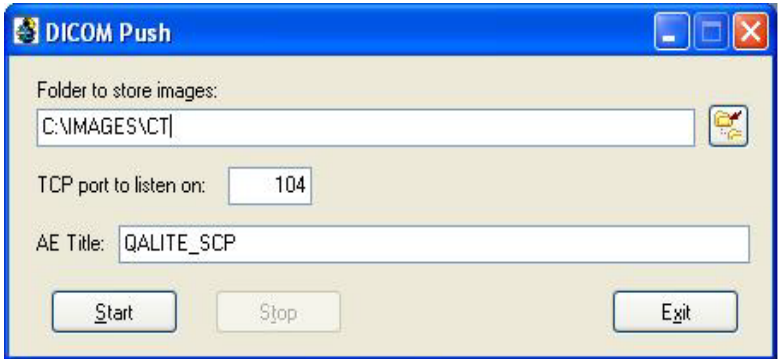

There are three fields that need to be verified before *'Start'* is initiated.

- 1. Folder to store images: a user defined field however a suggested folder **\Images\NM.**  The sample images are stored in [CommonAppData] folder\NMToolKitData\Images.
- 2. TCP port: **104**
- 3. AE Title: **QALITE\_SCP**

Fields 2 and 3 can be changed but **MUST** match the settings for this device as it is configured on the CT scanner. When these fields are set and verified click the *'Start'* button then click the minimize button in the upper right corner. The icon will be in the system tray and can be restored when you double click. The *'Stop'* button will stop the activity and allow the user to change the setting or the exit the program. The *'Exit'* icon will terminate and close the DICOMPush application.

## <span id="page-18-0"></span>**References**

- 
- <span id="page-18-1"></span><sup>1</sup> NEMA Standards Publication NU 1-2007<br><sup>2</sup> AAPM Report No. 52, Quantitation of SPECT Performance, April 1995
- 
- 
- <span id="page-18-6"></span><span id="page-18-5"></span>
- <span id="page-18-4"></span><span id="page-18-3"></span><span id="page-18-2"></span><sup>3</sup> Requires NEMA x and y slit masks – typically vendor provided<br>
<sup>4</sup> Cylindrical source holder with 5 mm hole required by NEMA (NU 1-2007, Section 2.5)<br>
<sup>5</sup> Requires Capillary Line Fixture (ECT/CLF/A) – Data Spectrum<br>
<sup>6</sup>
- <span id="page-18-8"></span><span id="page-18-7"></span>